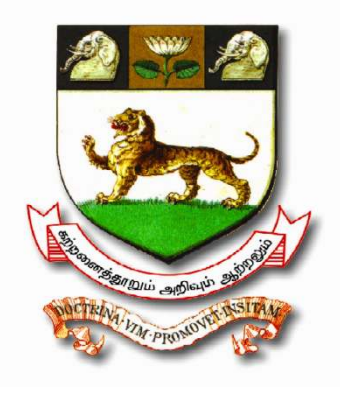

# **UNOM**

## **INTERNAL MARKS ENTRY SYSTEM**

# **(UNOM-IMES)**

## **Version 1.1**

**November - 2011** 

**© Copy right to University of Madras** 

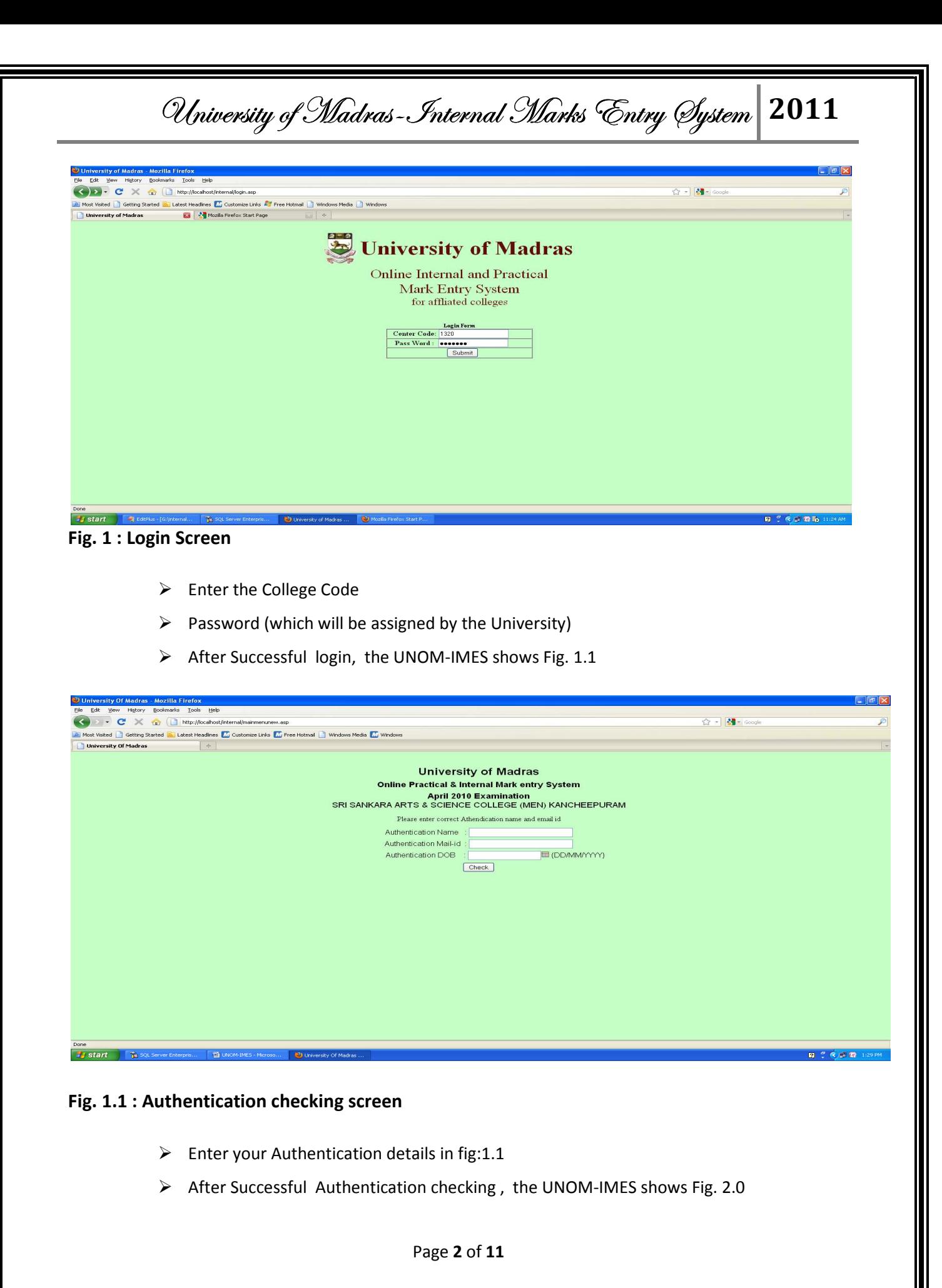

 $\mathcal{O}$ lniversity of Madras-Internal Marks Entry Øystem 2011

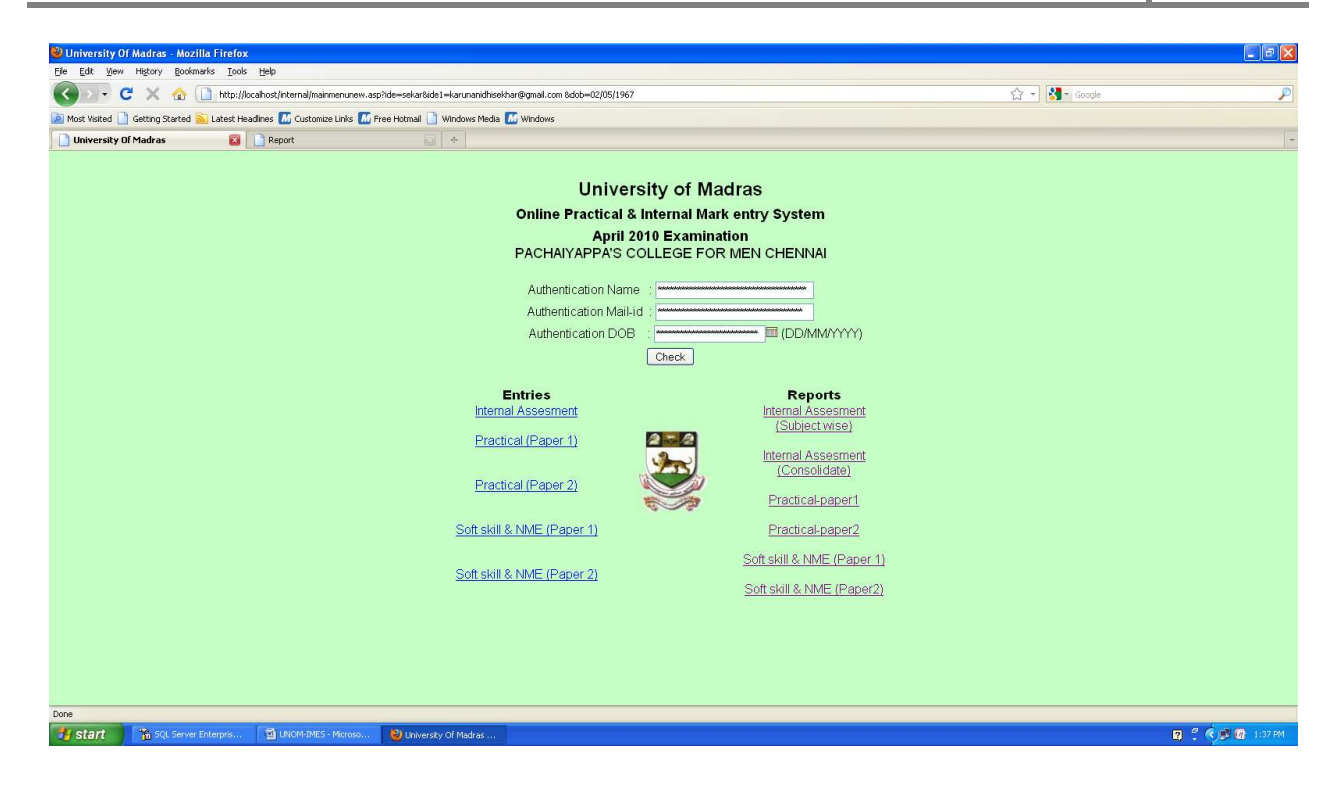

**Fig.2: College Screen to enter the name of the authorized member and the authorized e-mail and date of birth**.

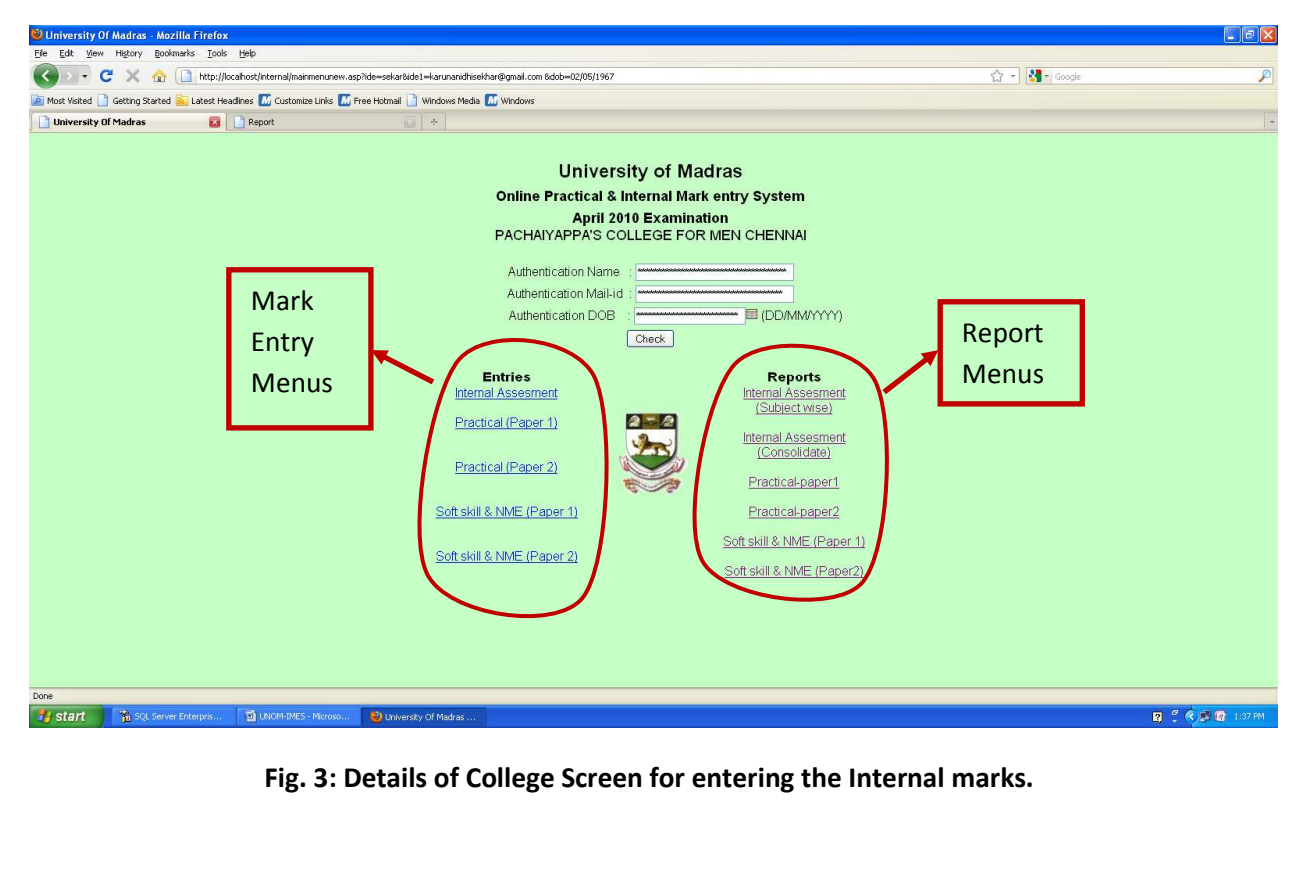

Page **3** of **11**

### $\mathcal{U}$ hiversity of Madras-Internal Marks 'Entry Øystem 2011

#### **Entries Menu contains the following:**

- $\triangleright$  Internal Assessment Marks Entries
- $\triangleright$  Practical Paper1 –for entry the Practical Marks (External)
- $\triangleright$  Practical Paper2 –for entry the Practical Marks (Internal)
- $\triangleright$  Practical Paper1 –for entry the Soft skill & NME Marks (External)
- $\triangleright$  Practical Paper2 –for entry the Practical Marks (Internal)
- $\blacktriangleright$

#### **Report menu contains the following:**

- $\triangleright$  Subject wise Internal Mark assessment Report
- Consolidated Internal Mark assessment Report (Degree wise)
- $\triangleright$  Practical Paper 1 Mark Report
- $\triangleright$  Practical Paper 2 Mark Report
- Soft skill & NME Marks Paper 1 Mark Report
- $\triangleright$  Soft skill & NME Marks Mark Report

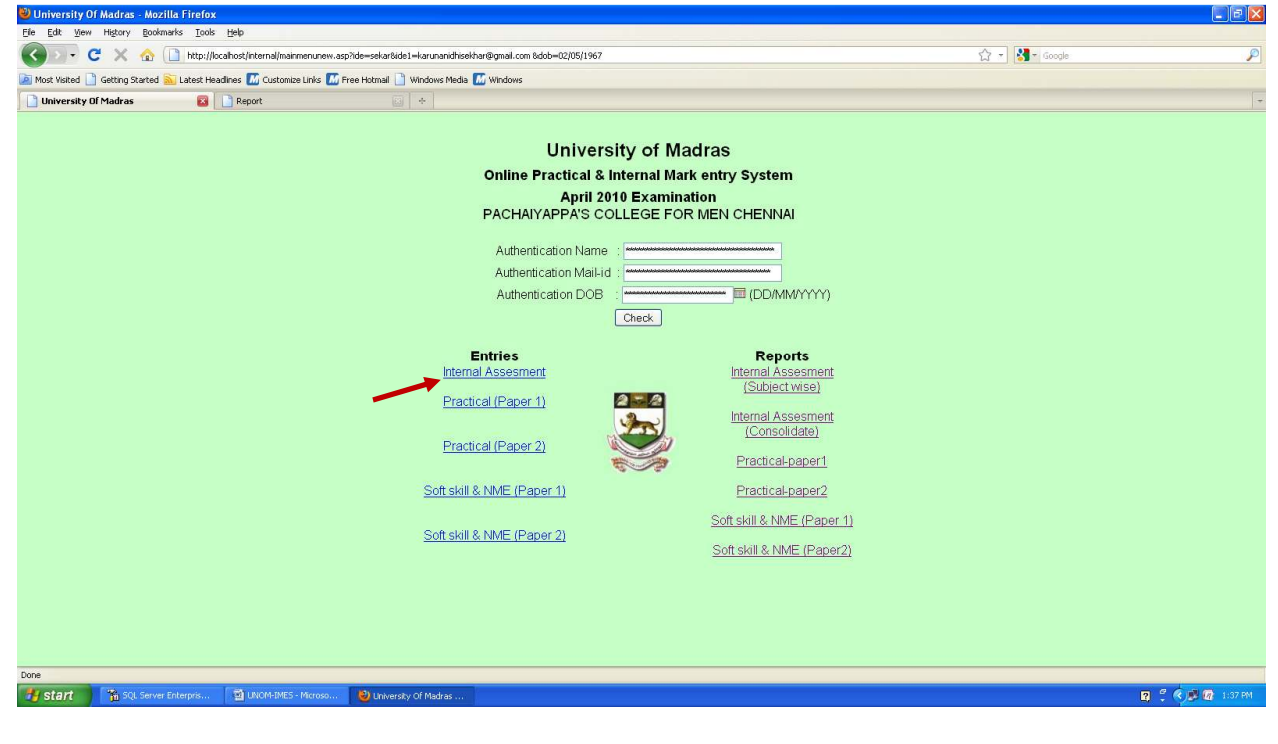

**Fig.4 Choose "Internal Assessment" under the "Entries" Menu for entering the Internal Assessment marks.** 

Page **4** of **11**

 $\mathcal{O}$  hiversity of Madras-Internal Marks Entry System 2011

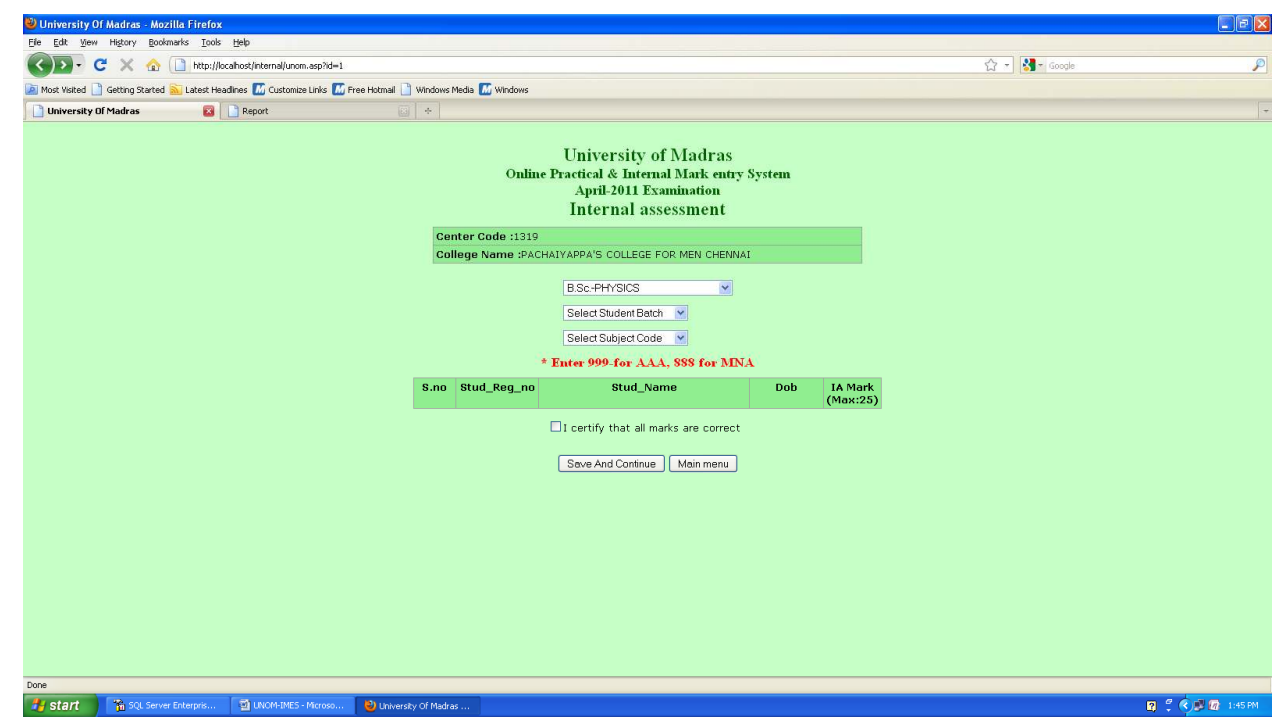

**Fig.5 : Choose the Degree from the drop down menu and subject code from the drop down menu** 

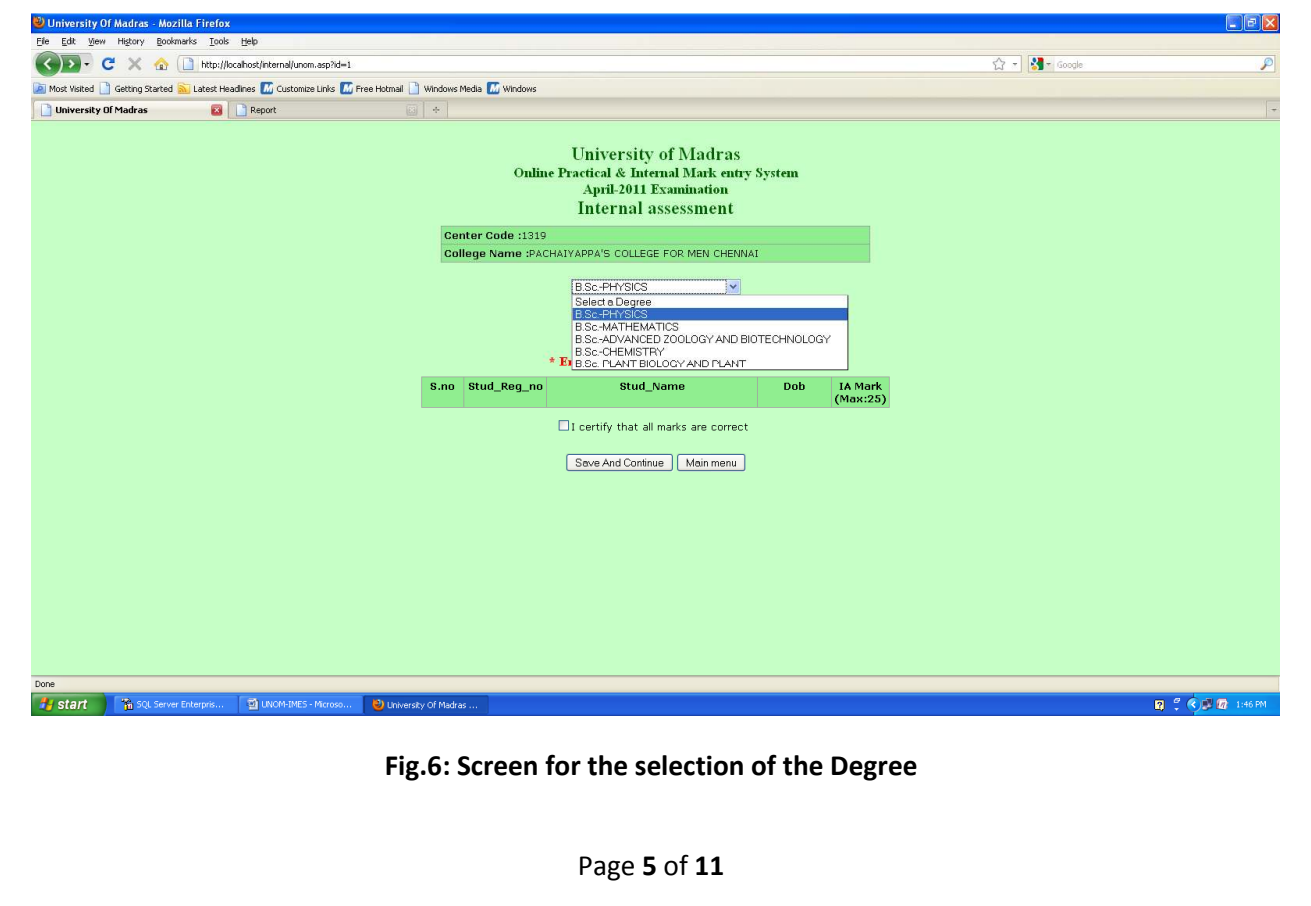

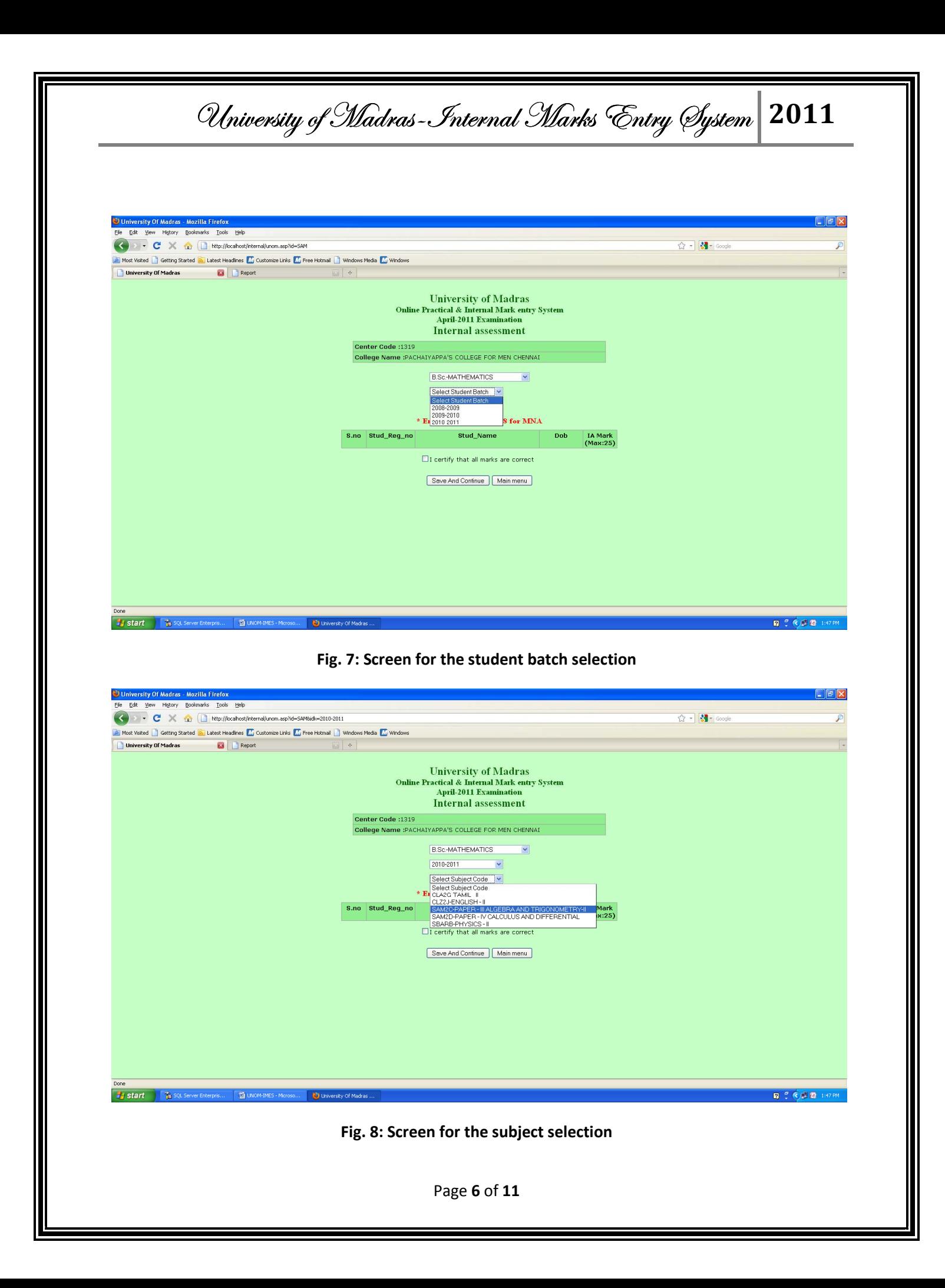

## $\mathcal{U}$ hiversity of Madras-Internal Marks 'Entry System 2011

After the selection of the subject code, automatically show the registered Students details for the particular subject as shown below.

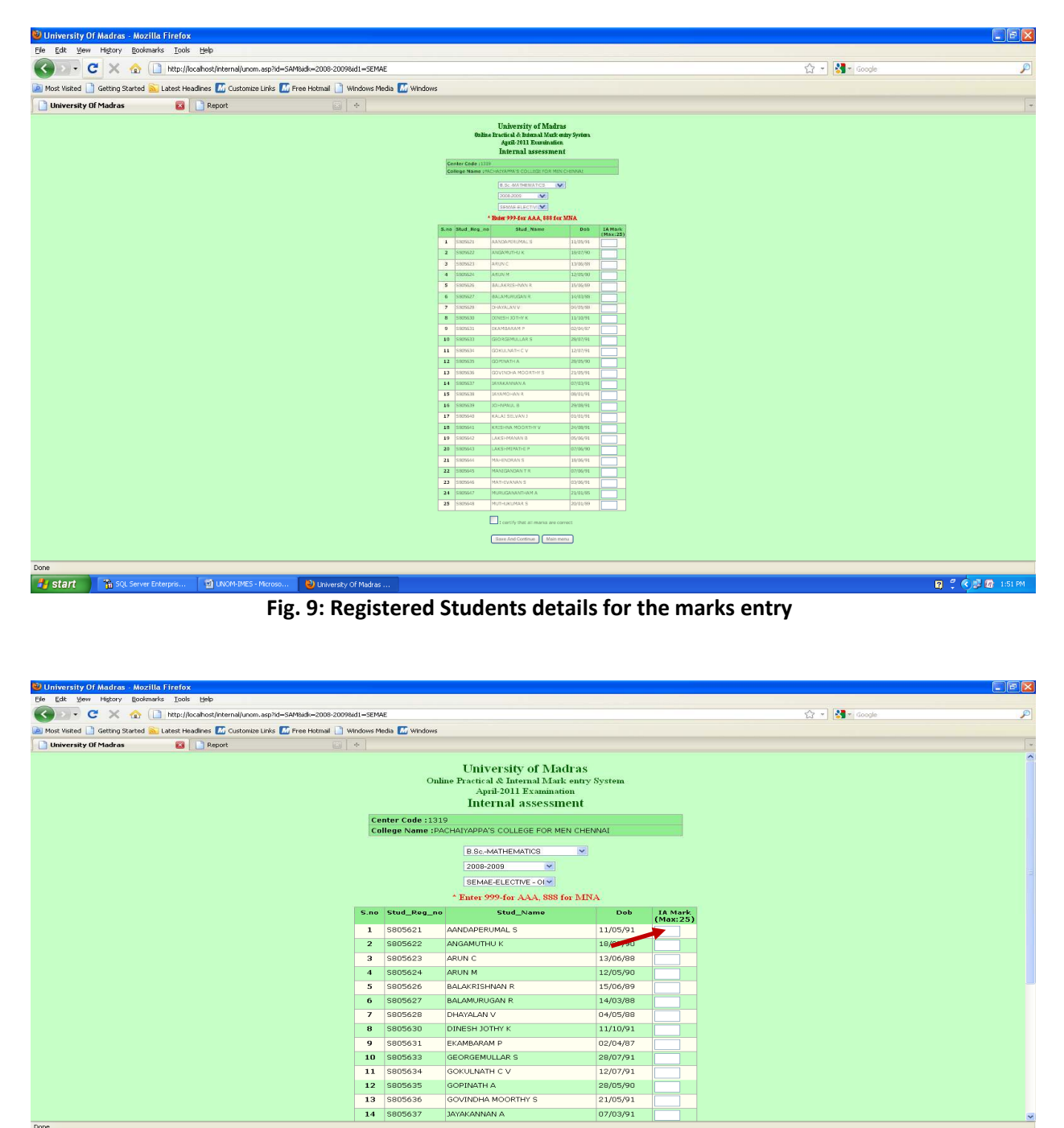

**Fig.10: Screen for the marks entry** 

Page **7** of **11**

 $\mathcal{U}$ hiversity of Madras-Internal Marks  $\mathcal{E}$ ntry  $\mathcal{E}$ ystem  $\big|2011\rangle$ 

After entering the Internal mark, Click the button Save and Continue. If we enter the marks more than the maximum, System shows the warning. For example in Sl.no 15 marks 32 is entered instead of 15. But the Maximum mark is only 25, so the system shows the alert as shown below.

| Most Visited <b>Containstant Containst Containers</b> Containers Containst Containst Containst Containst Containst Mindows |                         |          |                                                                                             |              |    |  |
|----------------------------------------------------------------------------------------------------|-------------------------|----------|---------------------------------------------------------------------------------------------|--------------|----|--|
| University Of Madras<br><b>ES</b> Report<br>圆卡                                                                             | $\overline{\mathbf{3}}$ | 5800023  | <b>AKUN U</b>                                                                               | 13/00/88     |    |  |
|                                                                                                    | $\overline{4}$          | \$805624 | ARUN M                                                                                      | 12/05/90     |    |  |
|                                                                                                    | 5                       | S805626  | <b>BALAKRISHNAN R</b>                                                                       | 15/06/89     |    |  |
|                                                                                                    | 6                       | S805627  | <b>E</b> The page at http://localhost says:                                                 | $\mathsf{X}$ |    |  |
|                                                                                                    | $\overline{7}$          | \$805628 | Please enter the value less then 25 In 5.no : 15                                            |              |    |  |
|                                                                                                    | 8                       | S805630  | $\sqrt{2}$                                                                                  |              |    |  |
|                                                                                                    | 9                       | \$805631 | OK                                                                                          |              |    |  |
|                                                                                                    | 10                      | S805633  | <b>GEORGEMULLAR S</b>                                                                       | 28/07/91     |    |  |
|                                                                                                    | 11                      | S805634  | GOKULNATH C V                                                                               | 12/07/91     |    |  |
|                                                                                                    | 12                      | S805635  | GOPINATH A                                                                                  | 28/05/90     |    |  |
|                                                                                                    | 13                      | S805636  | GOVINDHA MOORTHY S                                                                          | 21/05/91     |    |  |
|                                                                                                    | 14                      | S805637  | JAYAKANNAN A                                                                                | 07/03/91     |    |  |
|                                                                                                    | 15                      | S805638  | JAYAMOHAN R                                                                                 | 08/01/91     | 32 |  |
|                                                                                                    | 16                      | S805639  | JOHNPAUL B                                                                                  | 29/08/91     |    |  |
|                                                                                                    | 17                      | S805640  | KALAI SELVAN J                                                                              | 01/01/91     |    |  |
|                                                                                                    | ${\bf 18}$              | S805641  | KRISHNA MOORTHY V                                                                           | 24/08/91     |    |  |
|                                                                                                    | 19                      | S805642  | LAKSHMANAN B                                                                                | 05/06/91     |    |  |
|                                                                                                    | $20\,$                  | S805643  | LAKSHMIPATHI P                                                                              | 07/06/90     |    |  |
|                                                                                                    | 21                      | S805644  | MAHENDRAN S                                                                                 | 18/06/91     |    |  |
|                                                                                                    | 22                      | S805645  | MANIGANDAN T R                                                                              | 07/06/91     |    |  |
|                                                                                                    | 23                      | S805646  | MATHIVANAN S                                                                                | 03/06/91     |    |  |
|                                                                                                    | 24                      | S805647  | MURUGANANTHAM A                                                                             | 21/01/85     |    |  |
|                                                                                                    | 25                      | S805648  | MUTHUKUMAR S                                                                                | 20/01/89     |    |  |
|                                                                                                    |                         |          | $\boxed{\mathbb{Z}}$ I certify that all marks are correct<br>Save And Continue<br>Main menu |              |    |  |

**Fig. 11: "alert" screen if more than 25 is entered.**

After entering the correct mark, click the "Save and Continue" button. System ask to certify all marks are correct . Once again check the marks and click the check box then click the "Save and Continue" button Now the marks are uploaded into database and return to the same screen. In this screen, the registered student whose correct internal marks have been entered will not appear in the list and the screen shows only the remaining students whose marks to be entered. In case, non numeric data is entered, an alert message as "Please enter the numeric value only" will appear.

## $\mathcal{U}$ hiversity of Madras-Internal Marks 'Entry System  $\big|2011\rangle$

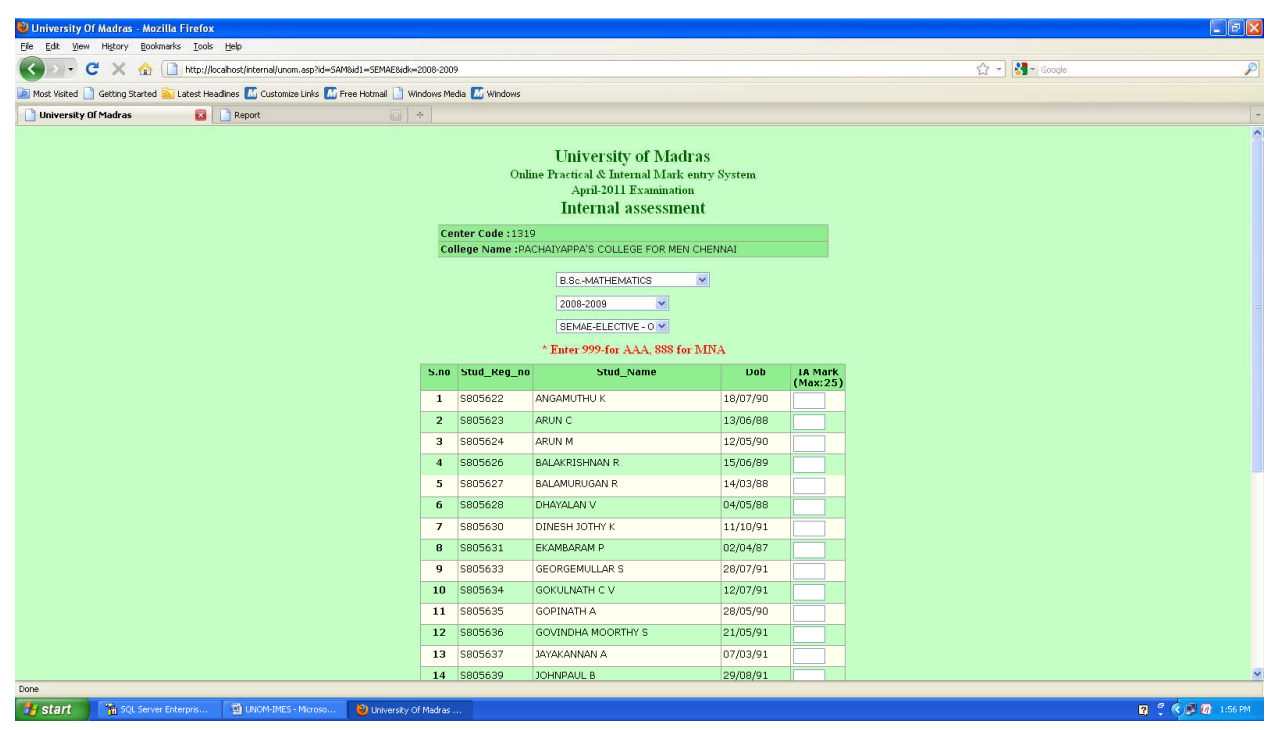

#### **Fig.12: Screen for the remaining students marks to be entered.**

**NOTE:** The above steps are same for Practical Mark entries, soft skills and NME. But the alerts are depending on the maximum mark which is shown in the top of the mark entry column.

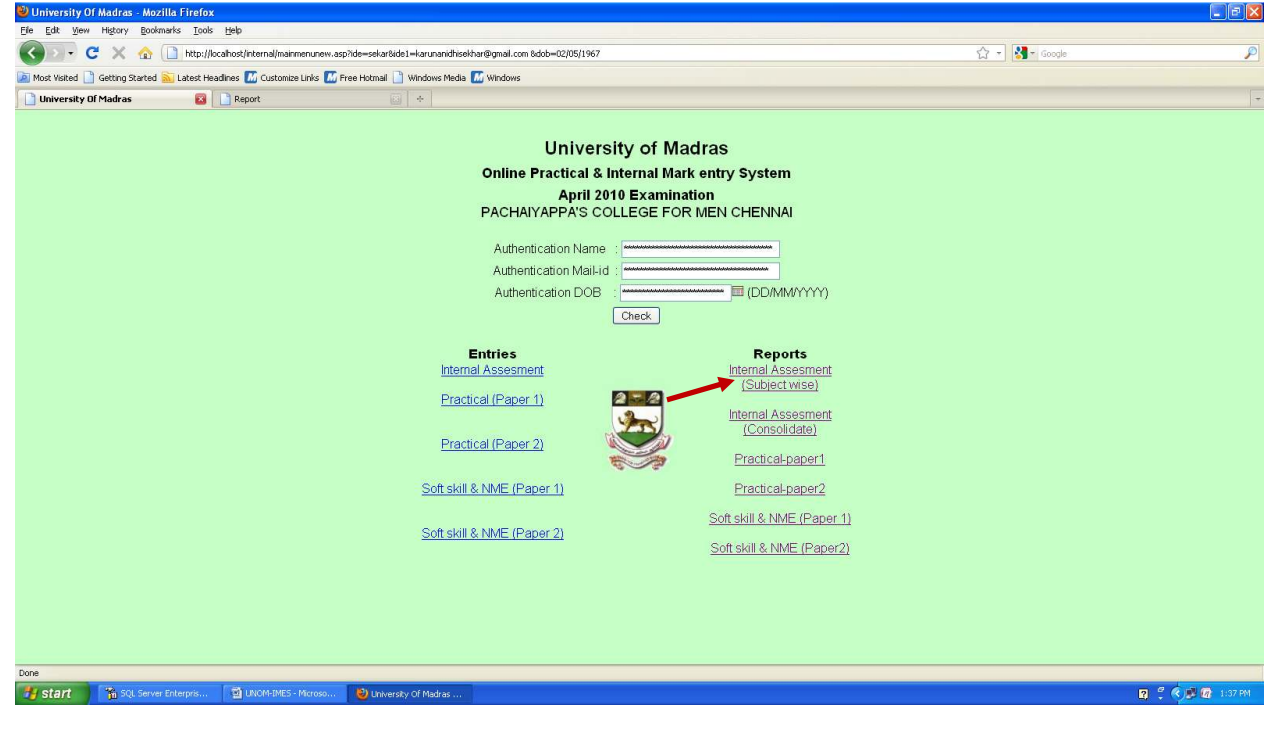

**Fig.13: Screen for choosing Internal assessment (subject wise) report to be printed.** 

Page **9** of **11**

### $\mathcal{U}$ hiversity of Madras-Internal Marks 'Entry System  $\big|2011\rangle$

Click on Internal Assessment (subject wise) in report menu we get the following screen

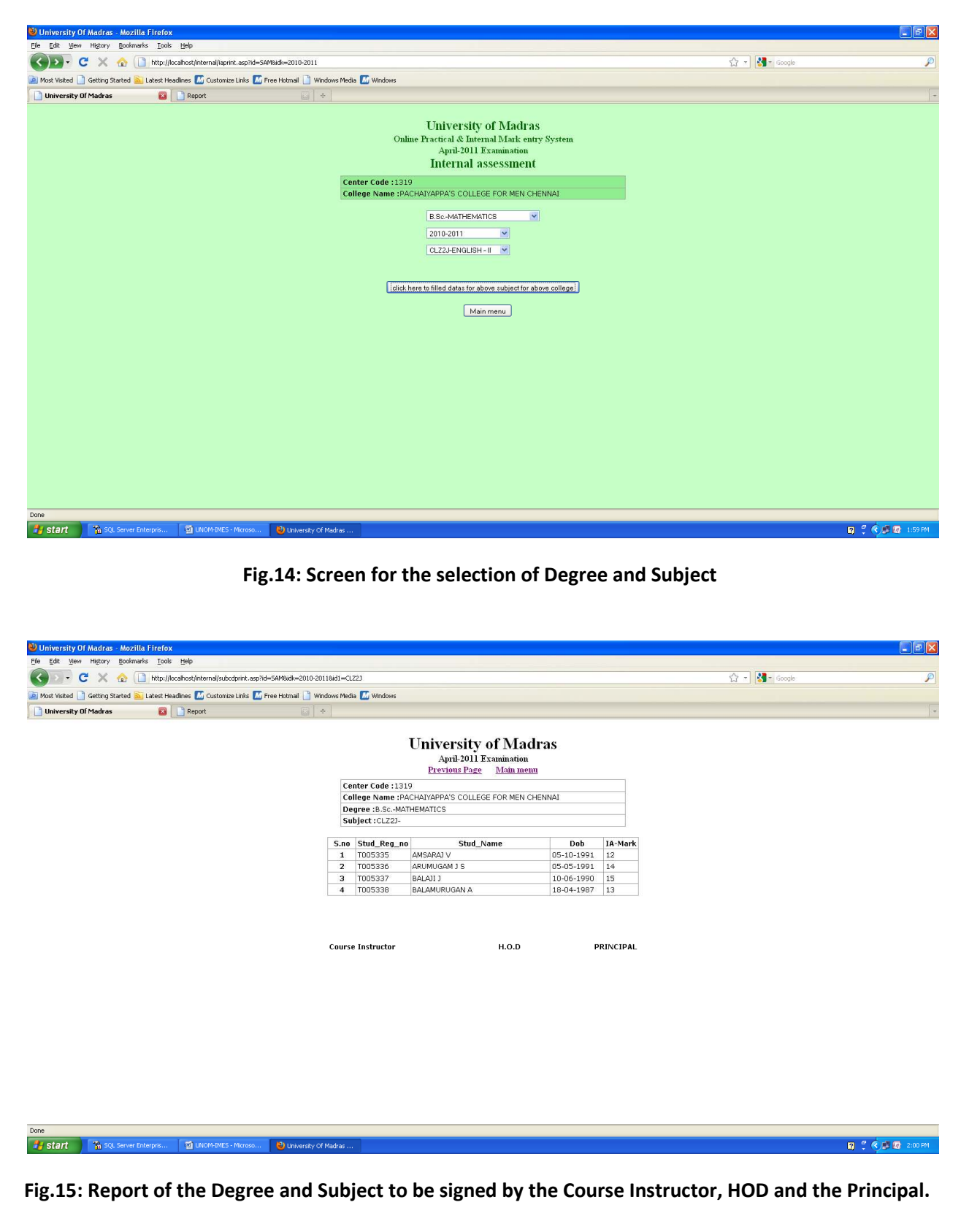

Page **10** of **11**

 $\mathcal{U}$ hiversity of Madras-Internal Marks 'Entry System 2011

For consolidated Report, click on the Internal Assessment consolidated the in report menu. Select the degree to get the Consolidated report which will be of the following format.

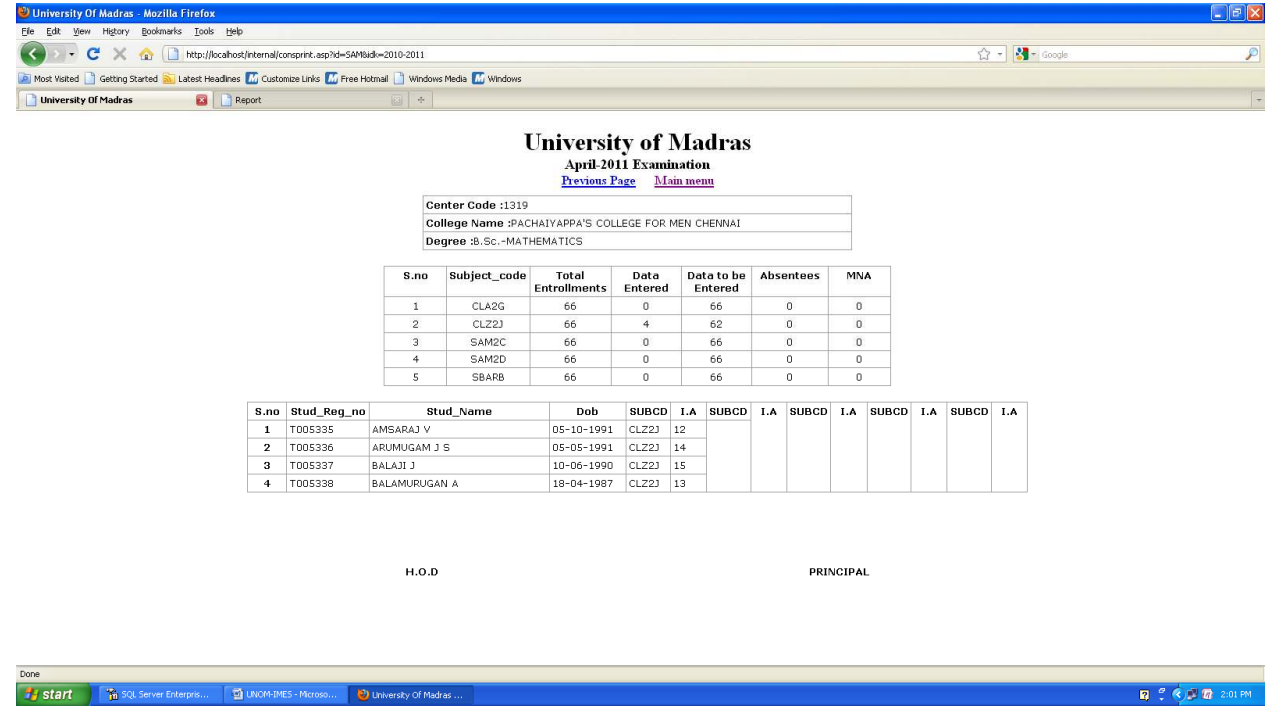

#### **Fig.16: Screen for the Consolidated Report to be signed by the HOD and the Principal.**

This screen shows the total enrolments, marks entered and to be entered for verification.

**Note:** The above steps are same for taking Practical mark reports as well.

For clarification, please contact Mr. Narayanan, System Analyst, e-Governance .